### 通話関連機能の設定をする

### 1 ホーム画面で[ダイヤル]→[ : ]→[設定] 通話設定画面が表示されます。

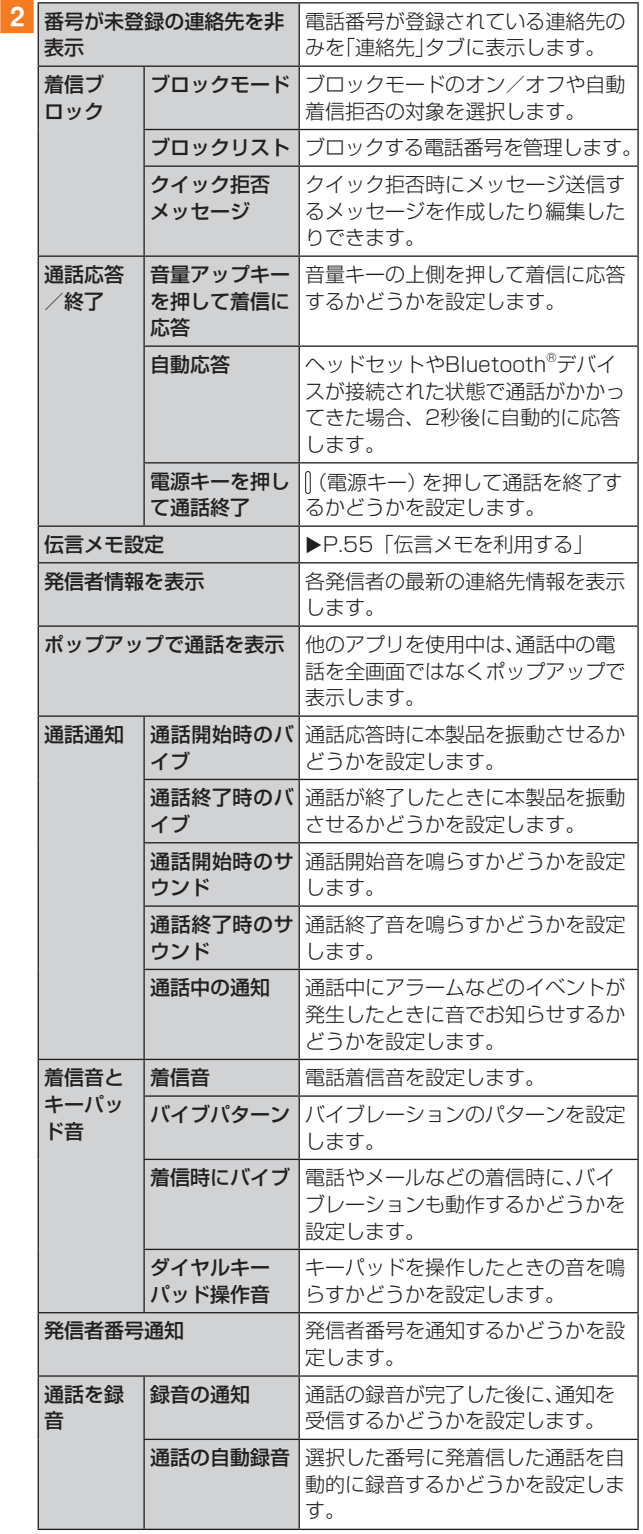

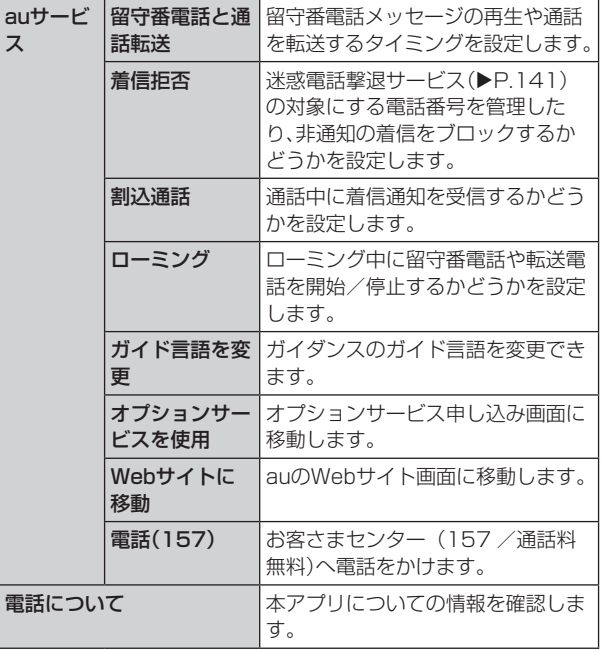

## 着信ブロックの設定をする

あらかじめブロックリストに電話番号を追加しておくと、着 信を自動的に拒否します。

### ■ブロックリストに追加する

着信をブロックする電話番号を登録します。

- 1 通話設定画面→[着信ブロック]→[ブロック!] スト]
	- •「不明な発信者をブロック」をオンにすると、電話番号を 通知できない着信を拒否できます。

#### 2 拒否したい電話番号を入力

• 2 をタップすると、通話履歴や連絡先から電話番号を選 択できます。

## **3** [  $\Theta$  ]

ス

#### ■着信拒否メッセージを編集する

電話を応答できないときに送信するメッセージ(SMS)を編 集します。

■ 通話設定画面→[着信ブロック]→[クイック拒 否メッセージ] クイック拒否メッセージ一覧画面が表示されます。

# 2 編集したいクイック拒否メッセージを選択

3 クイック拒否メッセージを編集→[保存]

#### $\mathscr{Y}_{\text{memo}}$

- ◎ クイック拒否メッセージを新規作成する場合は、「メッセージ を入力」欄にクイック拒否メッセージを入力 → [ ]と操作 します。
- ◎ クイック拒否メッセージ一覧画面で、削除したい着信拒否 メッセージの「 」をタップすると、クイック拒否メッセージ を削除することができます。